## **How To Register**

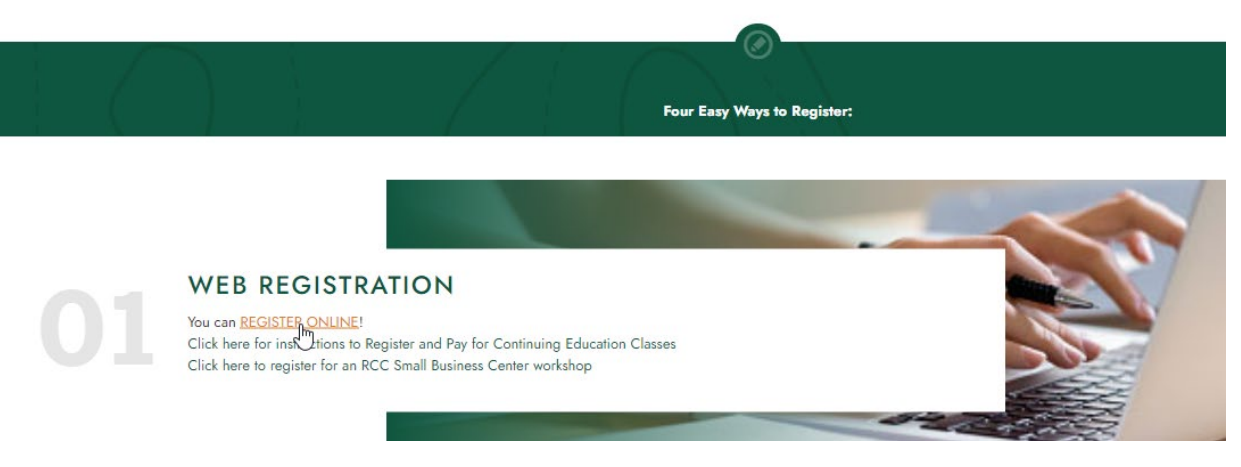

Click the "REGISTER ONLINE!" link.

If you're a returning student, sign in to Self-Service.

If you're a new student, proceed as a guest.

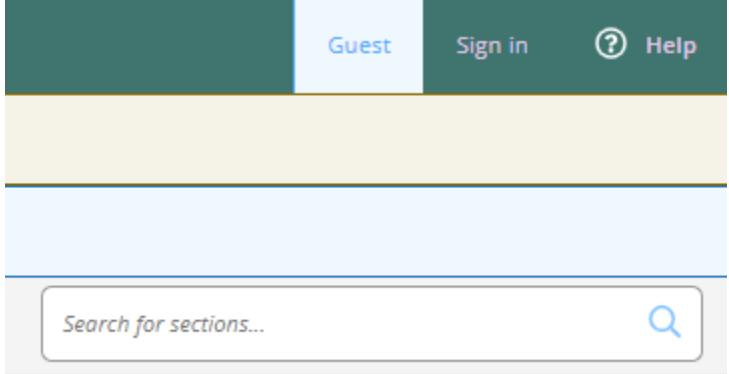

To view the full catalog of courses, just click the search button.

If you know the course you're looking for, fill in the detail(s) relevant to your search in the "Catalog Advanced Search" section

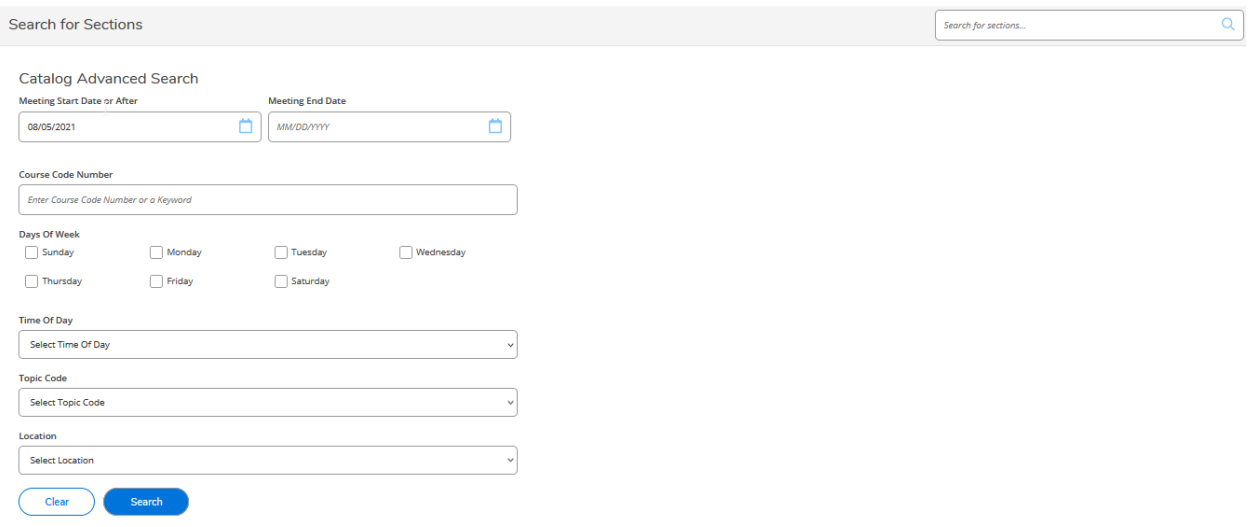

Click the "Select" button to select the course you're interested in.

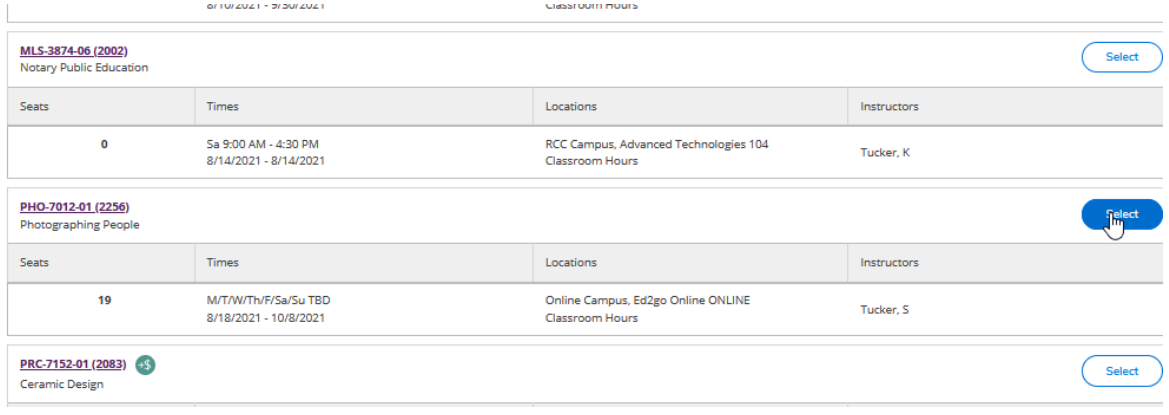

## Click Add Section

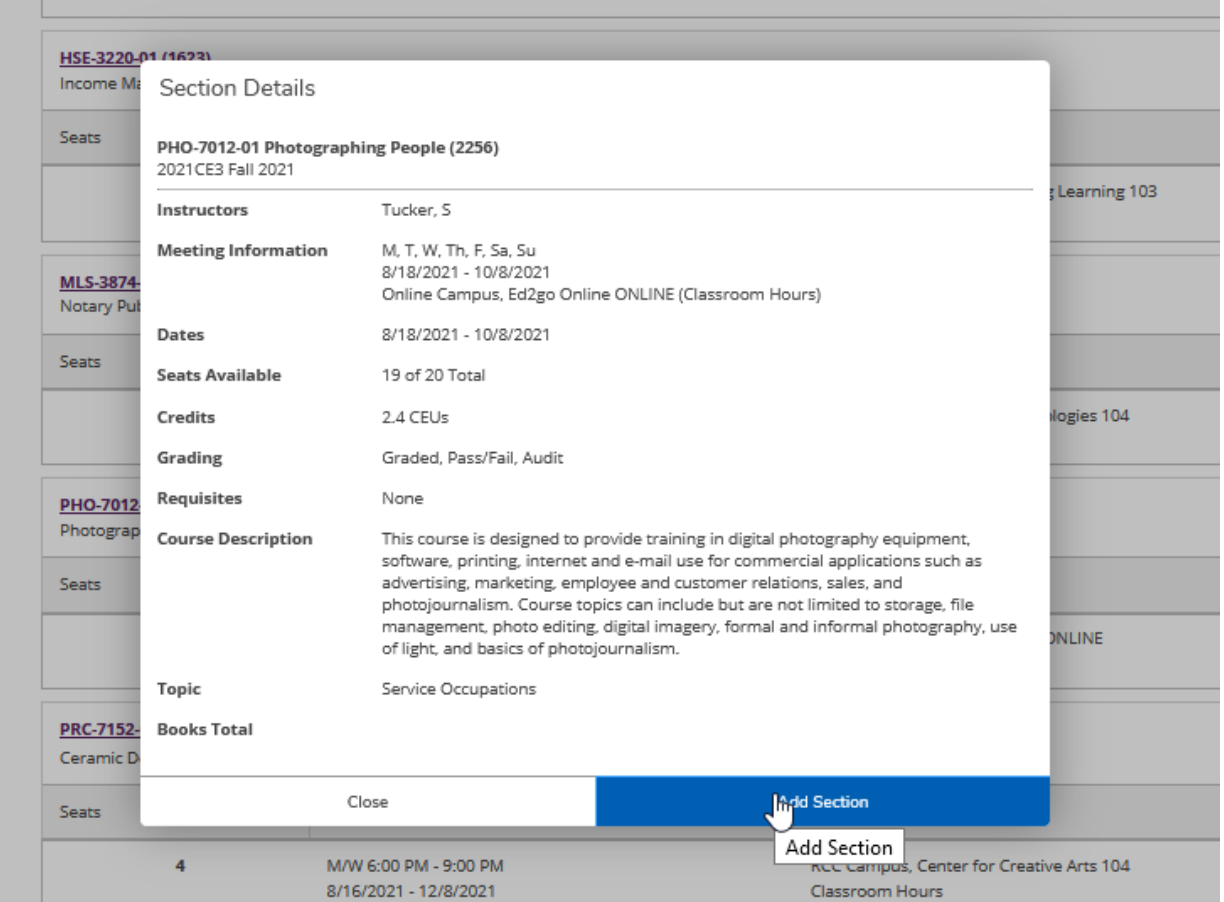

If the section was added correctly you will see:

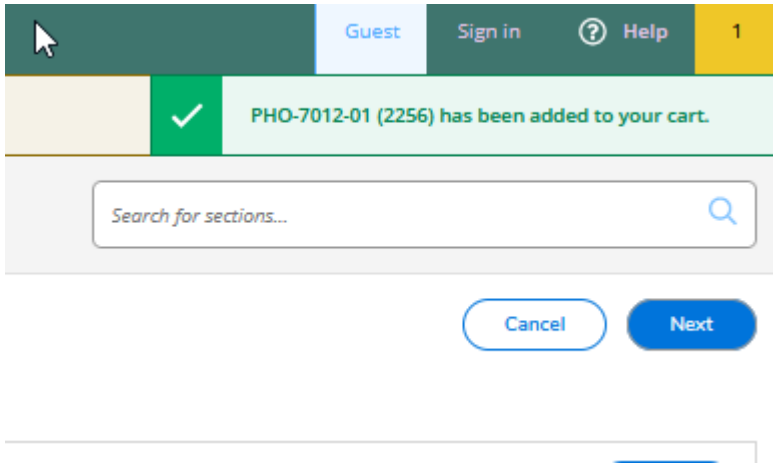

Continue to add sections or click "Next" to move forward.

If you're a new student fill in all required fields on the next page. Required fields are marked with an \*

If you're a returning student proceed to the Provide Additional Details step.

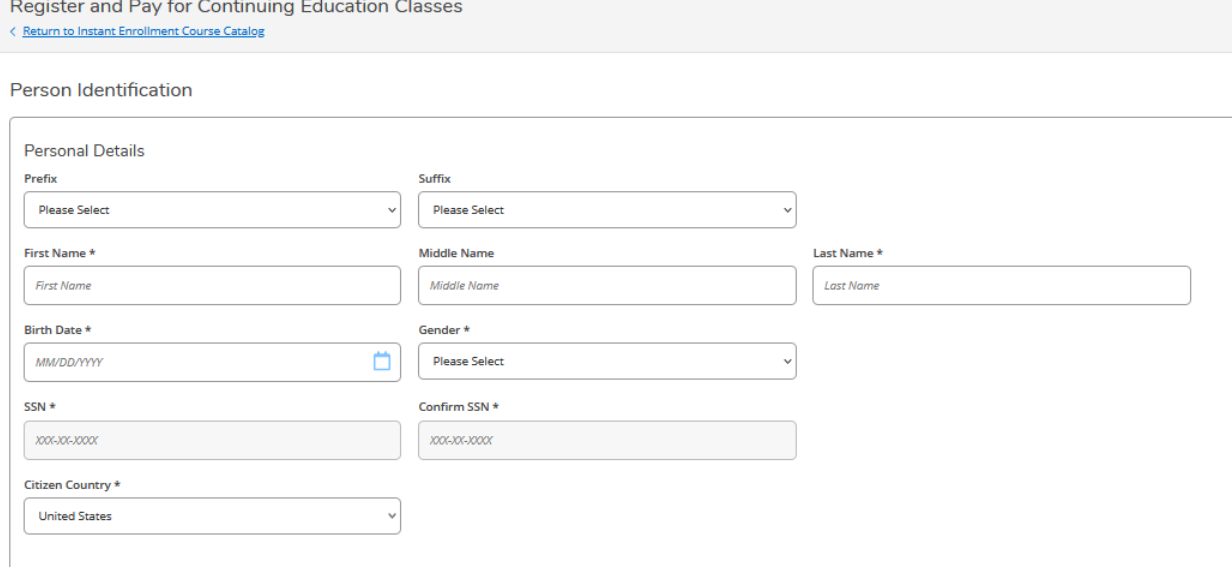

Check the box to certify that the information you provided was accurate. If all required fields have been filled in the "Submit" button will turn blue.

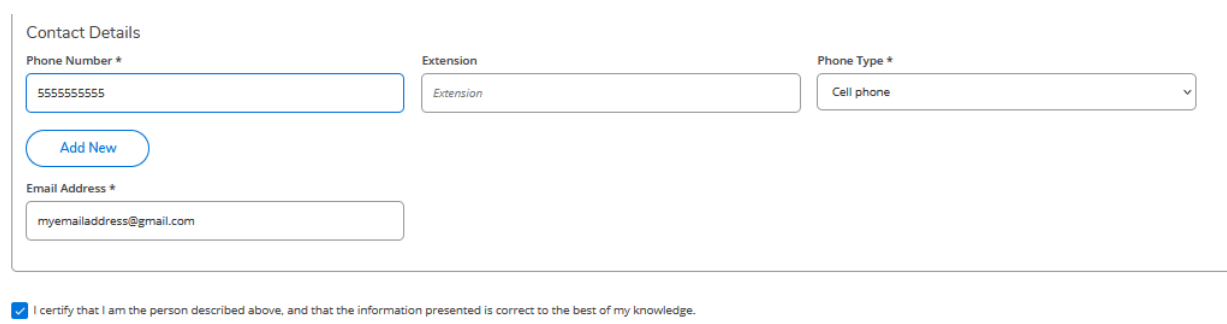

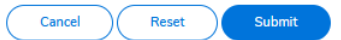

## Provide Additional Details, then click submit.

**Additional Details** 

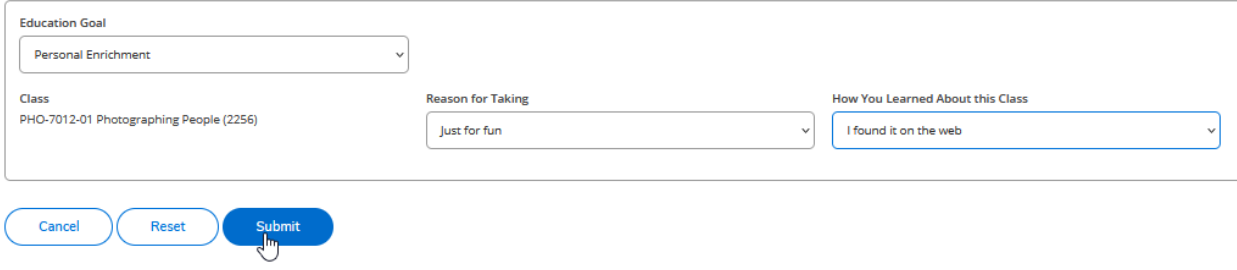

## Select your payment method and the "Proceed to Payment"

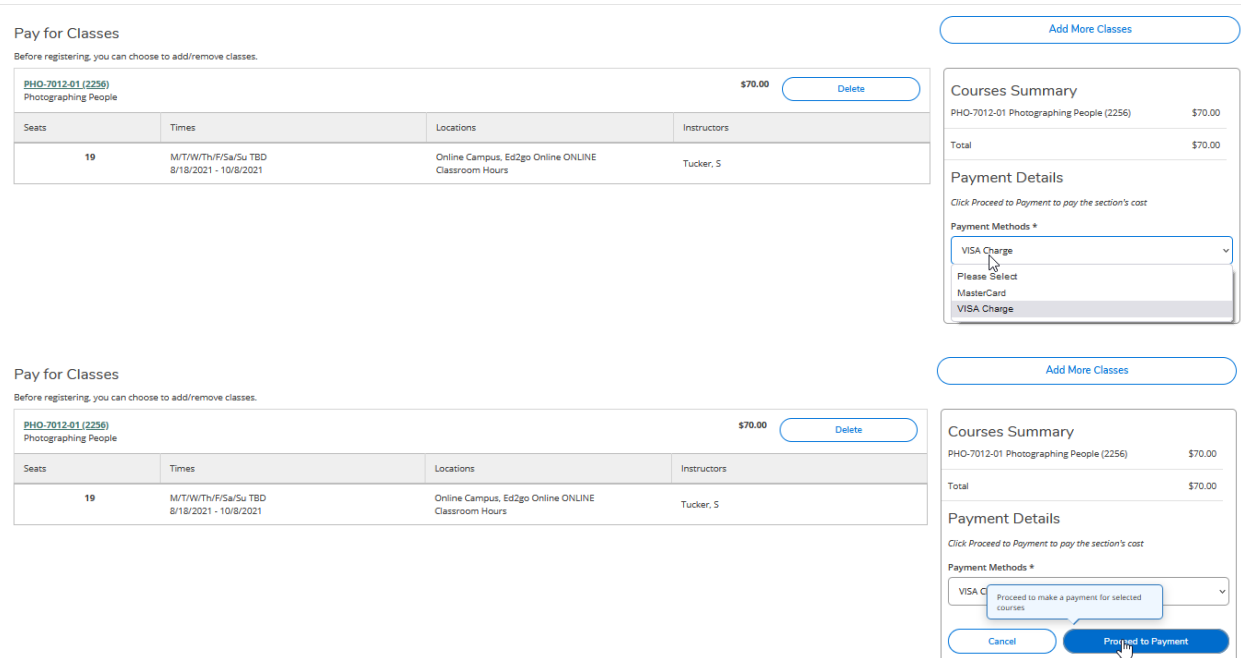

Review your Payment Information, then click "Pay Now" to proceed.

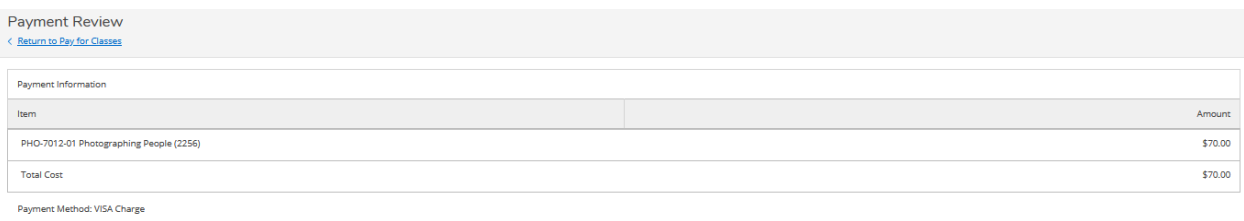

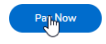

You will be redirected to acipayonline.com to complete your payment details.

Once your payment has been processed you will see this screen.

A similar version of this message will also be emailed to you.

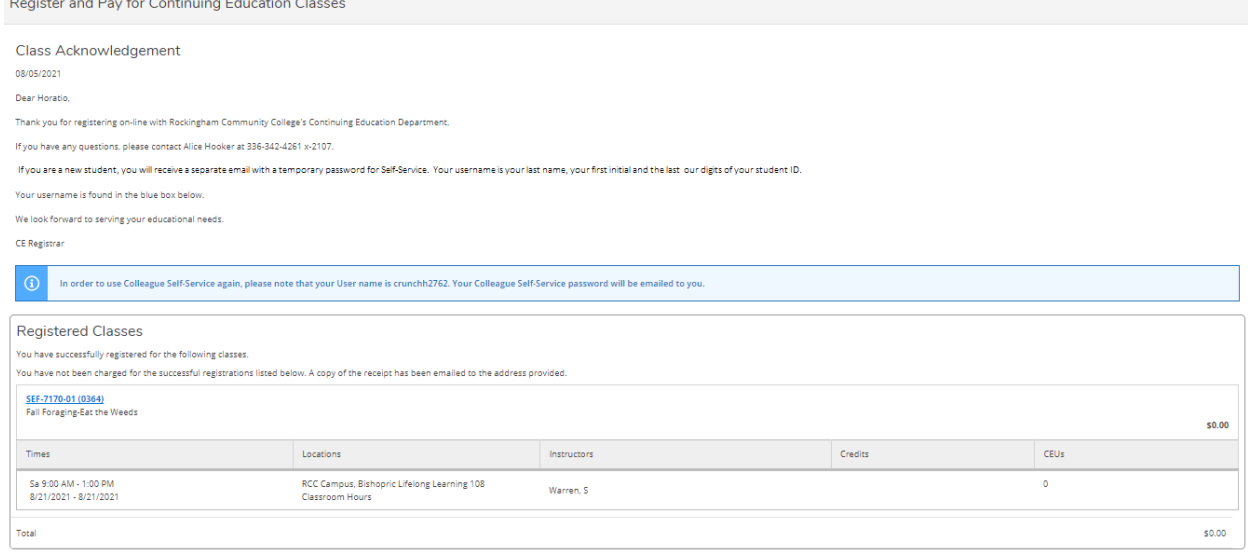

If you're a new student your password will be emailed to you at the email address you provided. The email will look like the image below.

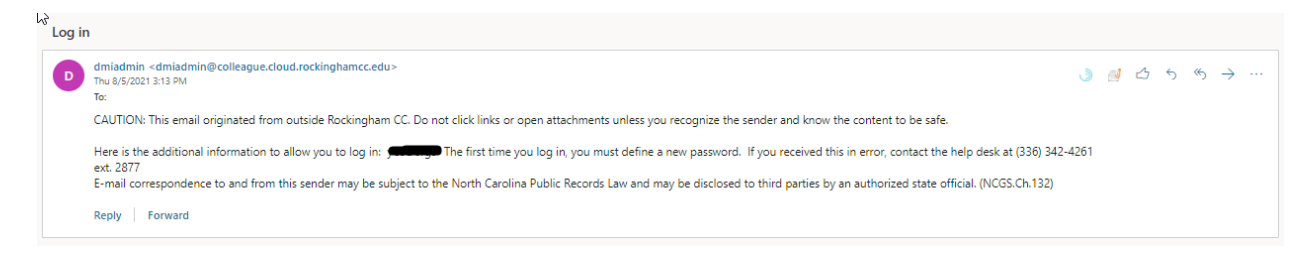